## **10. การสรางปุมอยางงาย**

- 1. สร้างไฟล์ใหม่ โดยเลือกเมนูคำสั่ง File > New โดยตั้งค่าพื้นหลังแบบ Transparent ื้
- 2. เลือกเครื่องมือ Marqueeวาดรูปวงรีลงไป
- 3. เลือกเครื่องมือถังสี แล้วเทสีลงบริเวณที่ได้เลือกไว้

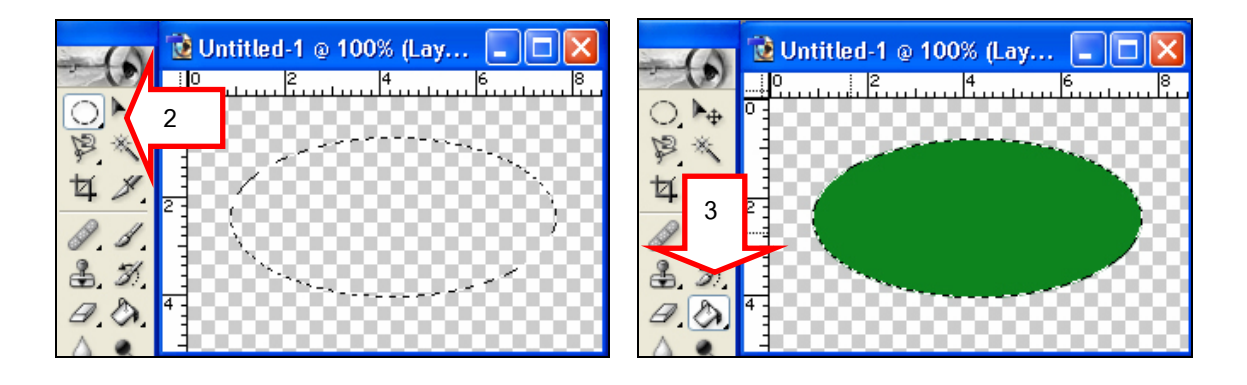

4. คลิกแถบเคร องมือเลือก Styles เลือกรูปแบบปุมตามตองการ ื่

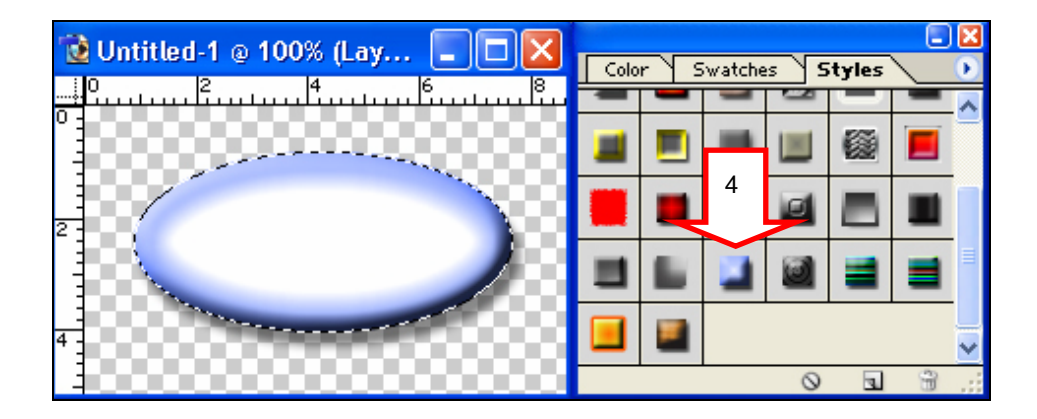

## 5 . พิมพ์ตัวอักษรลงบนปุ่ม

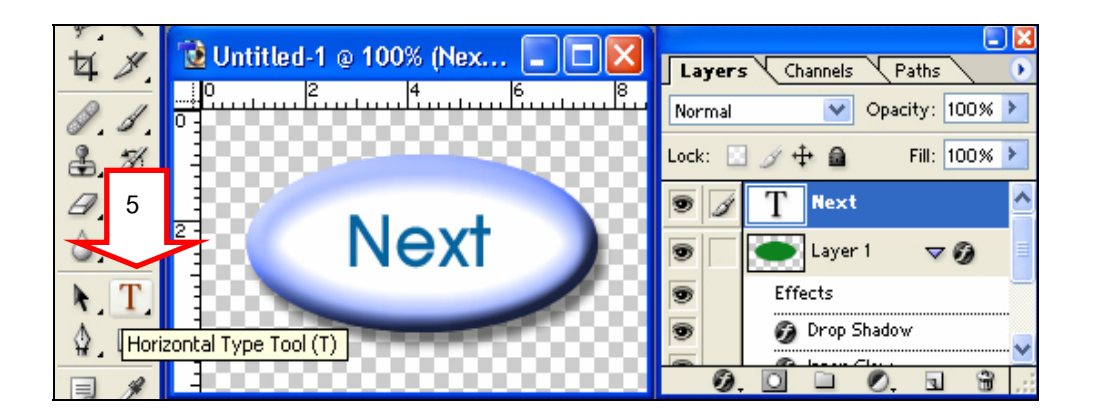

6. save ภาพ โดยคลิกคําสั่งFile > Save for Web เลือกนามสกุล.GIF จะไดปุมวงรีและไมมีพื้นสีขาวติดมา

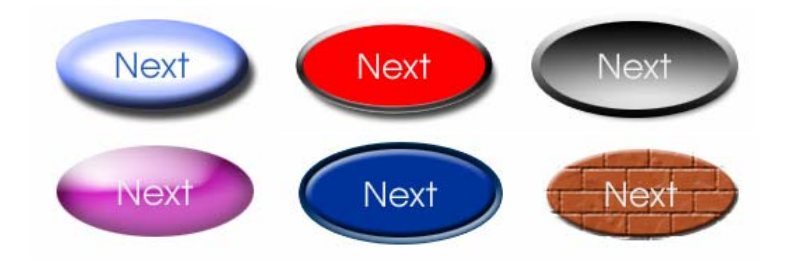